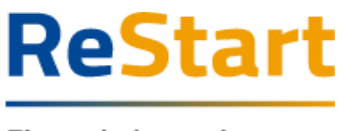

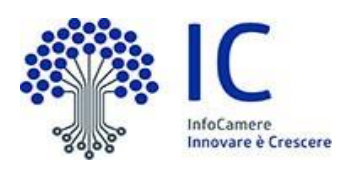

# Guida

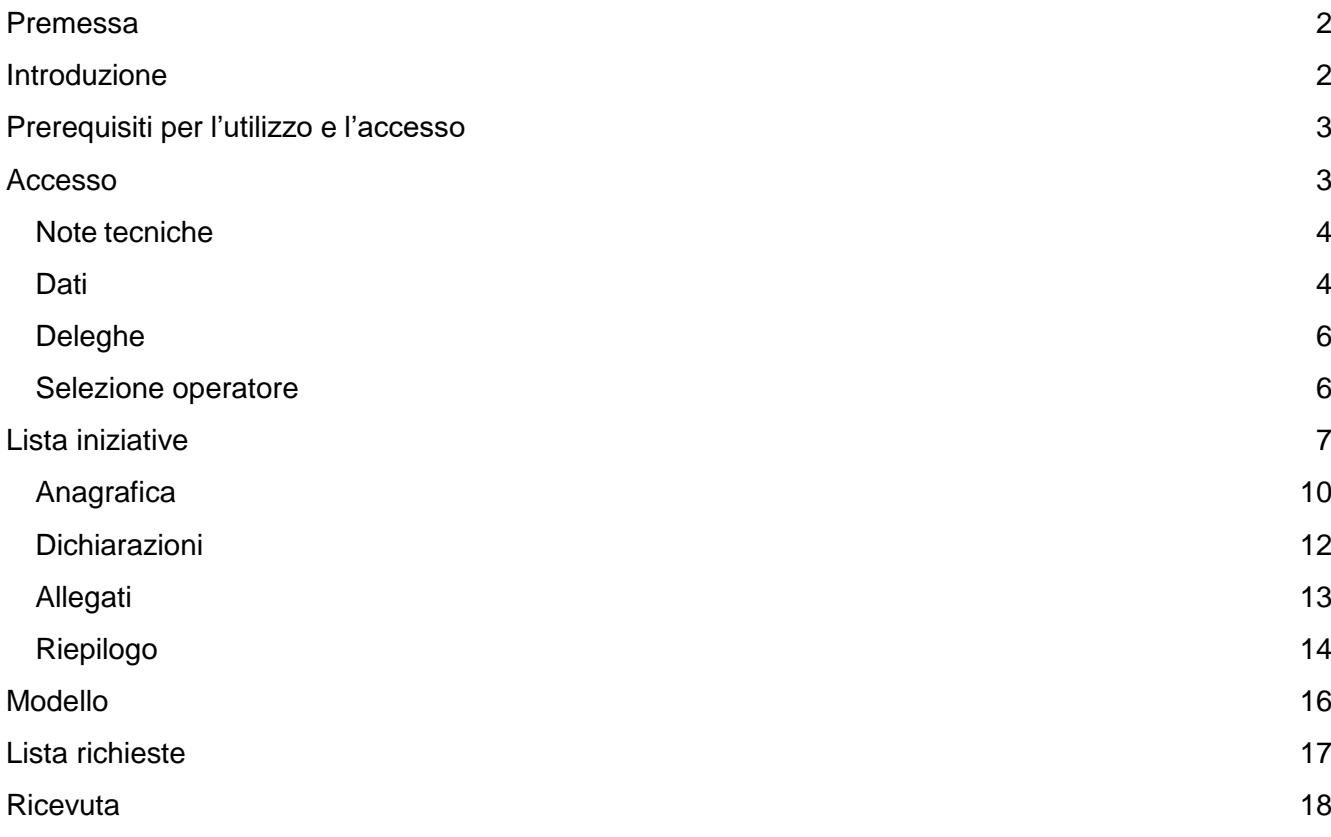

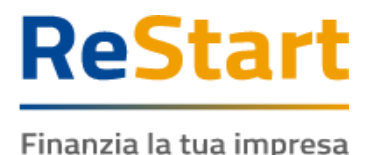

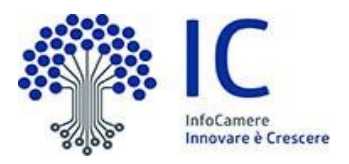

# <span id="page-1-0"></span>Premessa

La presente guida ha lo scopo di illustrare i passaggi necessari per la compilazione e l'invio della manifestazione di interesse per il **BANDO 2024 PER LA CONCESSIONE DI CONTRIBUTI PER LA ROTTAMAZIONE DI VEICOLI AZIENDALI INQUINANTI CON CONTESTUALE ACQUISTO DI MEZZI A BASSO IMPATTO AMBIENTALE DI NUOVA IMMATRICOLAZIONE.**

La partecipazione al bando è permessa esclusivamente alle Micro, Piccole e Medie imprese che rispettano i seguenti requisiti:

- risultano attive ed iscritte al Registro Imprese
- hanno sede legale ed unità operativa nella Regione Veneto
- non svolgono, né come primaria né come secondaria, attività classificate con codici ATECO esclusi da quelli ammissibili, come indicato nell'art. 2.3 del bando
- non si trovano in stato di procedura di insolvenza di tipo liquidatorio secondo la normativa vigente

# <span id="page-1-1"></span>Introduzione

**[Restart.infocamere.it](https://restart.infocamere.it/)** è una piattaforma progettata e realizzata da InfoCamere per il Sistema Camerale.

Uno strumento con cui il Sistema Camerale può supportare le Imprese, i Privati Cittadini o Altri Soggetti (associazioni, fondazioni, enti pubblici, professionisti, etc.) nell'accesso ai finanziamenti (prestiti, anticipo fatture o fondo perduto).

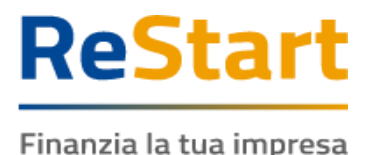

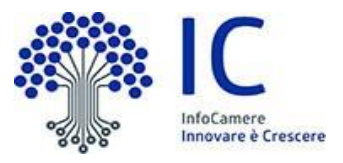

# <span id="page-2-0"></span>Prerequisiti per l'utilizzo e l'accesso

Per procedere con la compilazione della richiesta si deve disporre:

- Collegamento ad internet
- Browser (Chrome, Firefox, Edge)
- Identità digitale
	- **SPID Identità digitale di livello 2**
	- **CNS (Carta Nazionale dei Servizi)**
	- **CIE (Carta Identità Elettronica)**
- Essere in possesso di un indirizzo PEC valido (anche non direttamente riferito al beneficiario)

Non è richiesta per questa iniziativa la sottoscrizione mediante firma qualificata del modello della richiesta (generato dal sistema).

Nella Guida disponibile nella piattaforma sono indicati i requisiti tecnici e le istruzioni dettagliate per le modalità di accesso.

Consente anche di pervenire alla videata di **Aiuto e Contatti**, dove vengono illustrate le diverse modalità per richiedere assistenza sul portale.

# <span id="page-2-1"></span>Accesso

L'accesso al servizio avviene tramite riconoscimento certo dell'utente attraverso la propria identità digitale SPID / CNS / CIE, selezionando il pulsante **ACCEDI** presente in homepage.

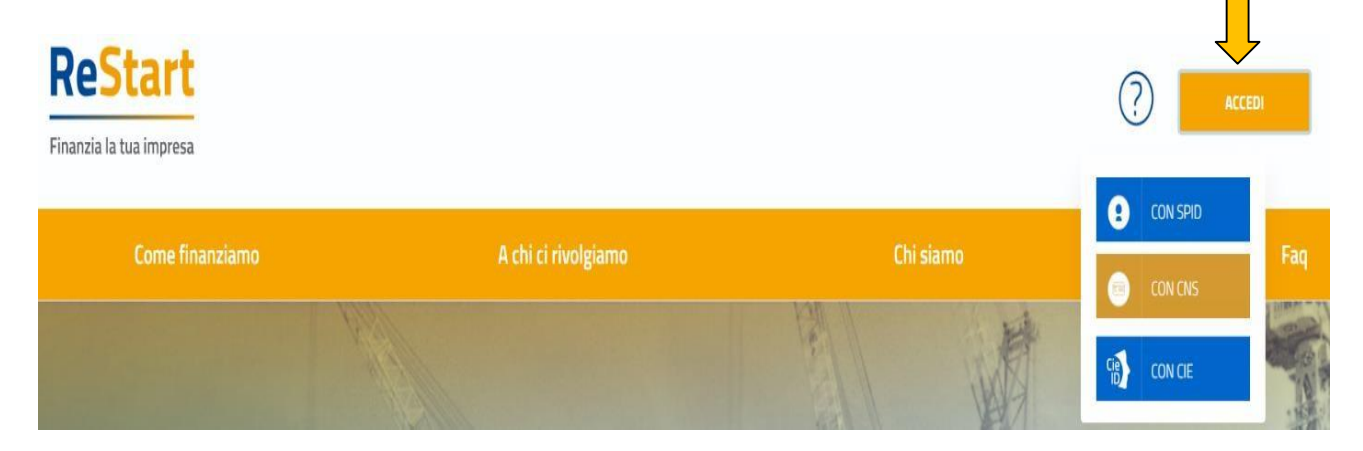

Al primo accesso sarà attivata la procedura di completamento del **Profilo Utente**

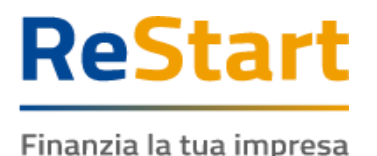

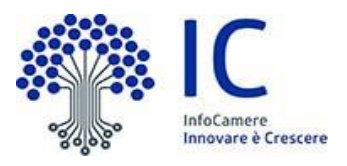

# <span id="page-3-0"></span>Note tecniche

La schermata iniziale mostra la sezione **NOTE TECNICHE**; l'utente deve confermare di averne preso visione per poter proseguire nella navigazione e per poter utilizzare il servizio.

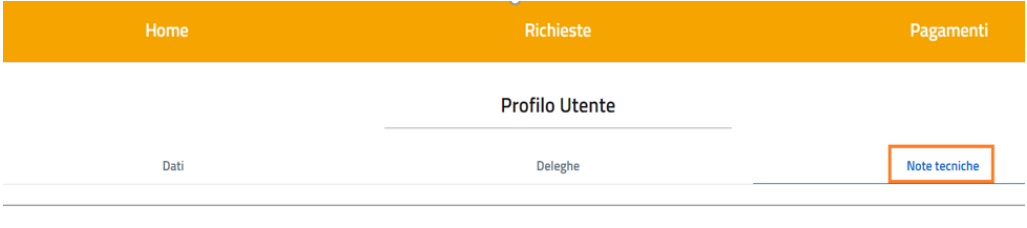

NOTE DI UTILIZZO DELLA PIATTAFORMA

versione 14 febbraio 2023

a sa Salva<br>Salva

Per proseguire, occorre dichiarare esplicitamente la presa visione selezionando entrambe le voci in calce alla pagina e cliccando su **SALVA**.

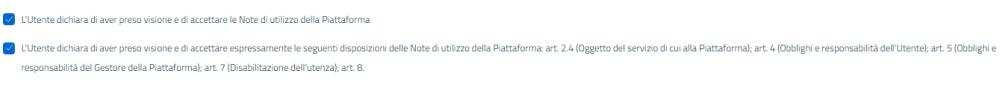

# <span id="page-3-1"></span>**Dati**

Nella sezione **DATI** l'utente può visualizzare le informazioni associate al proprio profilo ricavate dall'identità SPID / CNS / CIE ed eventualmente integrare o modificare.

Al primo accesso l'utente deve compilare tutti i dati obbligatori (i campi obbligatori sono indicati con l'asterisco).

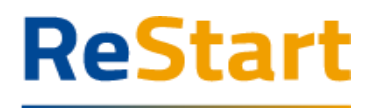

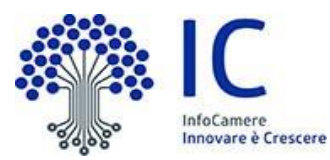

Finanzia la tua impresa<br>All'utente è richiesto di indicare una mail per eventuali contatti da parte dell'assistenza Restart. Nel momento in cui tutti i dati obbligatori del profilo sono stati inseriti, si abiliterà il pulsante **CONFERMA** che l'utente dovrà premere per salvare le informazioni compilate.

**Drofilo Litente** 

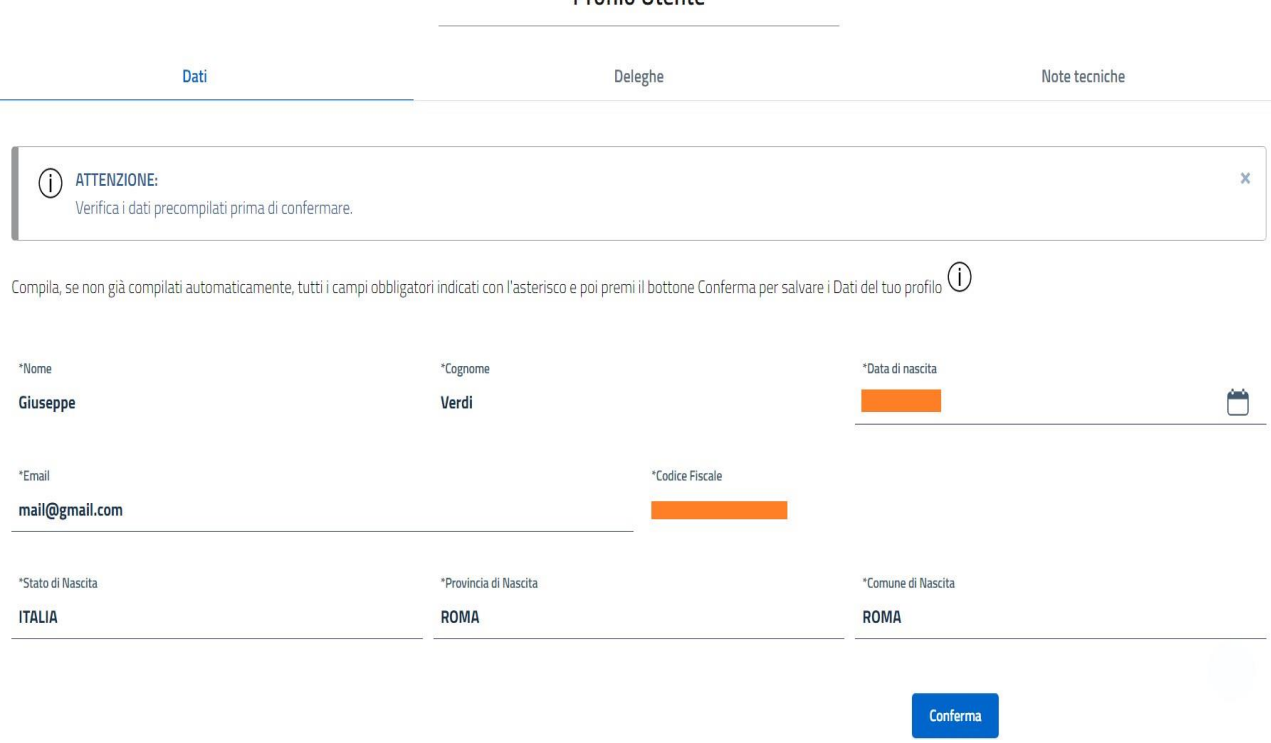

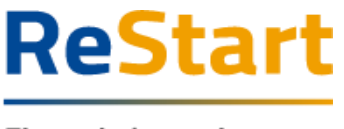

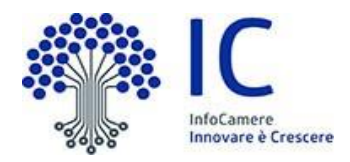

### <span id="page-5-0"></span>Deleghe

La funzione può essere utilizzata esclusivamente dai titolari / legali rappresentanti di imprese e consente di inserire i dati di soggetti delegati ad operare in piattaforma per conto dell'utente delegante e della specifica impresa.

Non è consentito l'inserimento di deleghe da parte di Privati Cittadini o Altri Soggetti a favore di soggetti terzi.

ATTENZIONE: **il bando in oggetto non prevede l'accesso ai delegati**

### <span id="page-5-1"></span>Selezione operatore

Completata la fase di autenticazione, l'utente deve selezionare il soggetto per il quale intende operare.

I soggetti sono suddivisi per categoria

- a) **Impresa**: contiene la lista delle imprese iscritte al Registro Imprese e non cessate di cui l'utente risulta titolare o legale rappresentante
- b) **Privato cittadino**: è sempre disponibile e contiene i riferimenti (Nome e Cognome) dell'utente
- c) **Soggetto non iscritto al Registro delle Imprese**: è sempre disponibile ed è destinato ad imprese Only REA, associazioni, fondazioni, enti pubblici, liberi professionisti, lavoratori autonomi, etc.

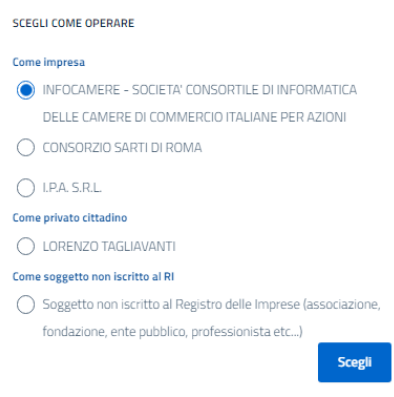

L'utente può comunque cambiare successivamente la scelta iniziale attraverso la lista disponibile nella barra superiore.

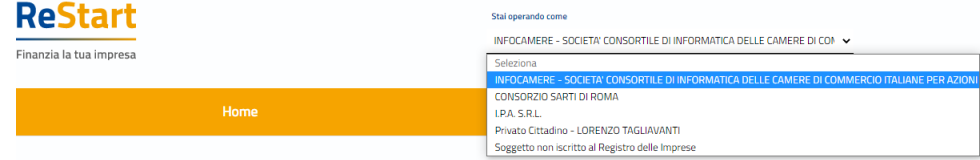

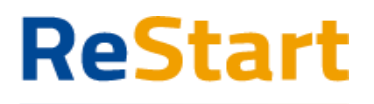

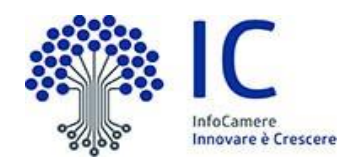

# <span id="page-6-0"></span>Lista iniziative

Nella sezione **HOME** sono visibili tutte le iniziative attive a livello nazionale e per le quali è possibile ancora presentare domanda.

Ogni iniziativa è destinata a una o più categorie di soggetto.

Per questo motivo, la visualizzazione delle iniziative può cambiare in funzione della categoria di soggetto scelta e per la quale si sta operando (impresa, privato cittadino, altri soggetti).

La scheda relativa alla singola iniziativa si attiva a partire dalla data e ora indicata nel bando e resta disponibile fino alla data e ora di fine termini di presentazione delle domande.

È a disposizione anche un filtro per facilitare il reperimento dei bandi, selezionando la regione di appartenenza dell'Ente emittente.

Nello specifico, il bando in oggetto è visibile accedendo come categoria soggetto **IMPRESA** ed è ricercabile attraverso il filtro territoriale **VENETO**.

Il bando si articola nelle seguenti iniziative:

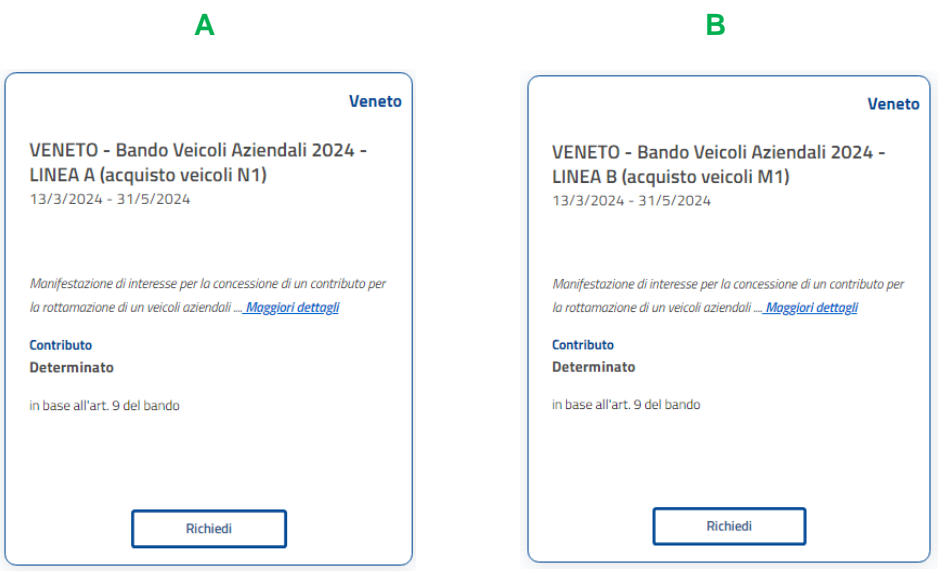

Per ottenere ulteriori informazioni in merito all'iniziativa, si consiglia di cliccare su "Maggiori dettagli" all'interno della scheda.

Per procedere alla compilazione della richiesta, occorre accedere alla funzione **RICHIEDI** all'interno della scheda di interesse

Di seguito sono illustrate le principali caratteristiche di ciascuna iniziativa

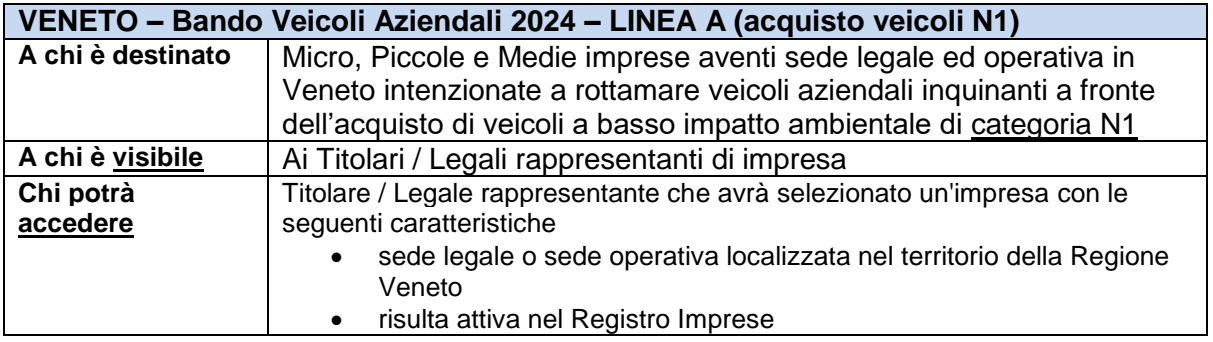

Manuale Bando Veicoli Commerciali 2024 bag. 7

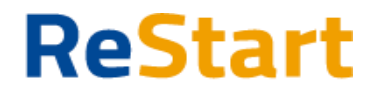

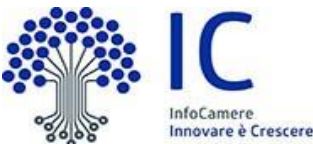

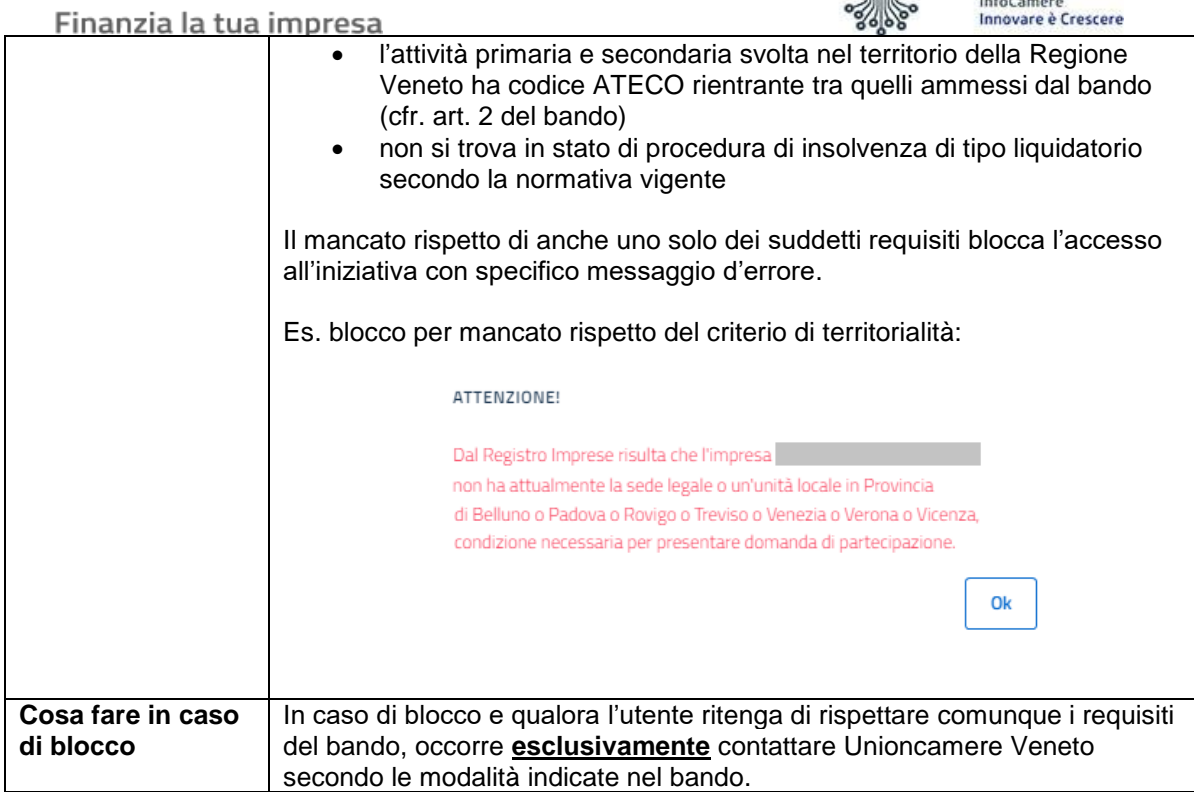

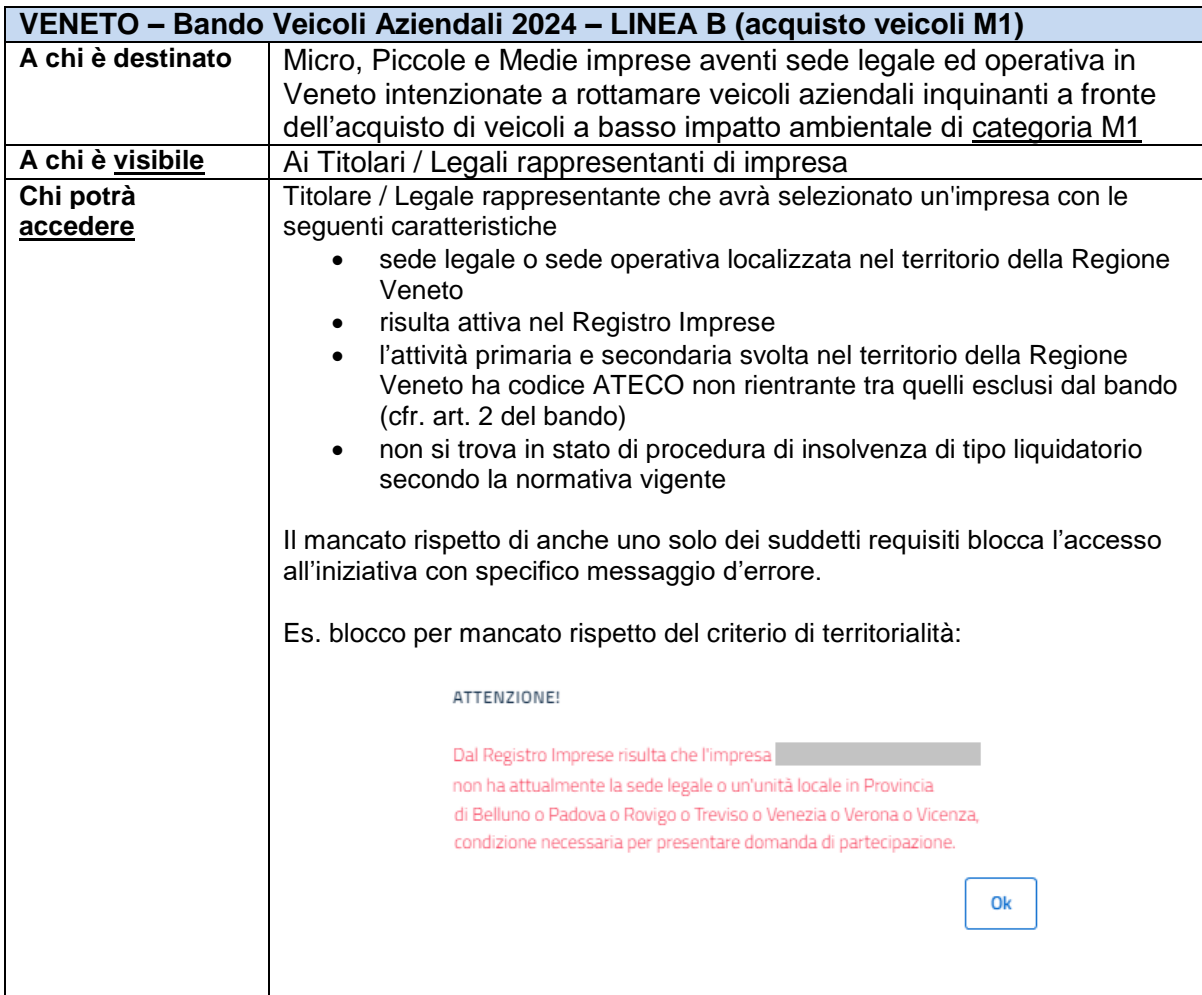

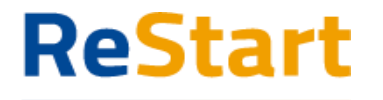

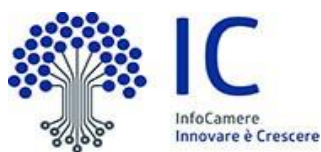

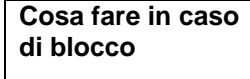

In caso di blocco e qualora l'utente ritiene di rispettare comunque i requisiti del bando, occorre **esclusivamente** contattare Unioncamere Veneto secondo le modalità indicate nel bando.

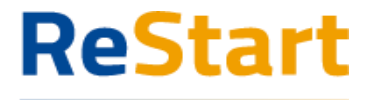

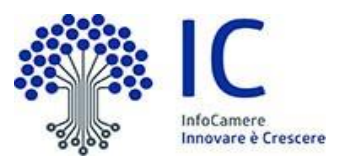

La richiesta si articola mediante la compilazione di quattro sezioni consecutive:

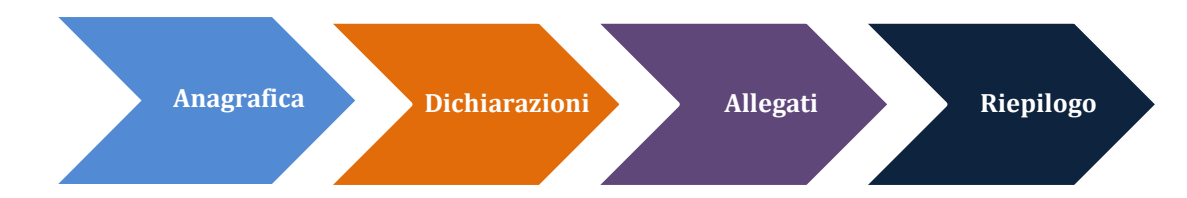

Accedendo ad un'iniziativa, il sistema genera automaticamente una nuova richiesta. Ad ogni richiesta è assegnato un codice identificativo con la seguente struttura *codiceBando***\_***numeroProgressivo*

#### dove

- codiceBando = codice assegnato al bando per il quale si invia la richiesta
- numeroProgressivo = identificativo numerico sequenziale assegnato dal sistema

Per le iniziative previste per il bando in oggetto, i codici identificativi sono i seguenti

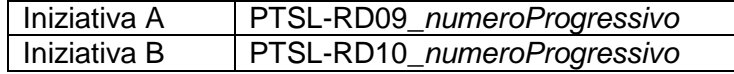

### <span id="page-9-0"></span>Anagrafica

La sezione si compone dei seguenti riquadri:

- dati dichiarante
- dati impresa

#### **Riquadro Dichiarante**

I dati personali e la mail/PEC sono recuperati direttamente dalla scheda di registrazione dell'utente. Il riquadro va completato con i dati di residenza (obbligatori) ed integrato facoltativamente con un recapito telefonico dove essere contattati dall'assistenza per qualsiasi chiarimento tecnico in merito alla specifica richiesta

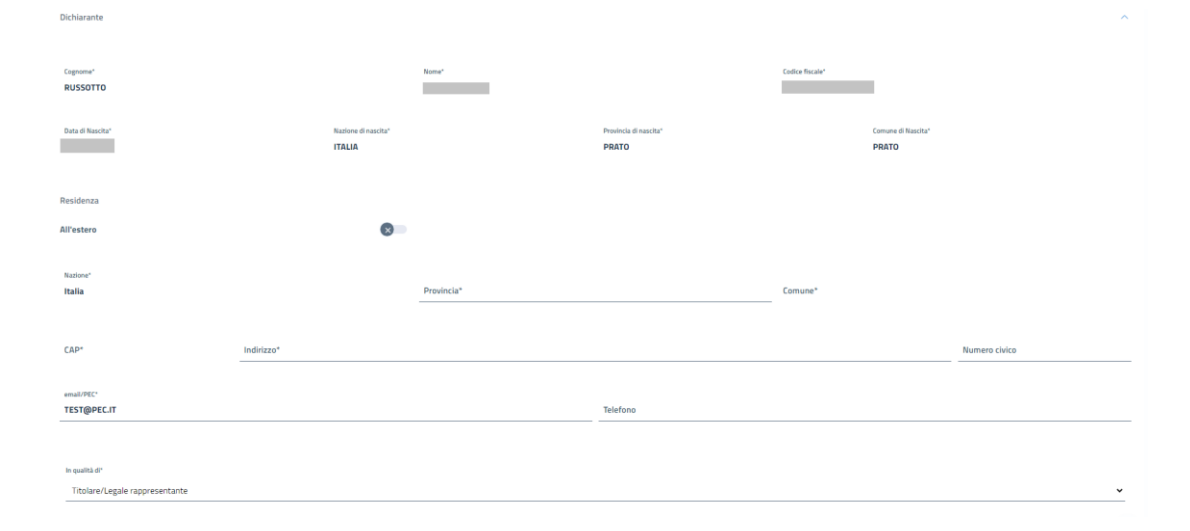

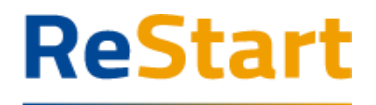

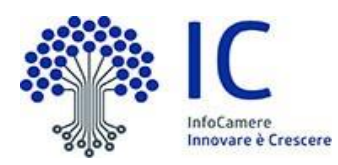

*Note di compilazione:*

- *Provincia: è sufficiente digitare almeno 2 caratteri di una delle province del Veneto per attivare la lista dalla quale selezionare la ricorrenza corretta.*
- *Comune di residenza: è sufficiente digitare almeno 2 caratteri per attivare la lista dalla quale selezionare la ricorrenza corretta.*
- *CAP: si alimenta automaticamente in funzione della scelta della Provincia e del Comune di residenza; se la lista non contiene il CAP da indicare, è sempre possibile inserire un valore diverso da quelli proposti*
- *Indirizzo PEC: l'utente deve indicare un indirizzo PEC valido, anche se non direttamente riferito al richiedente della manifestazione di interesse, con il quale elegge il proprio domicilio digitale.*

 $(*)$  Nell'informativa  $\odot$  vengono fornite indicazioni relative all'utilizzo dell'indirizzo PEC inserito

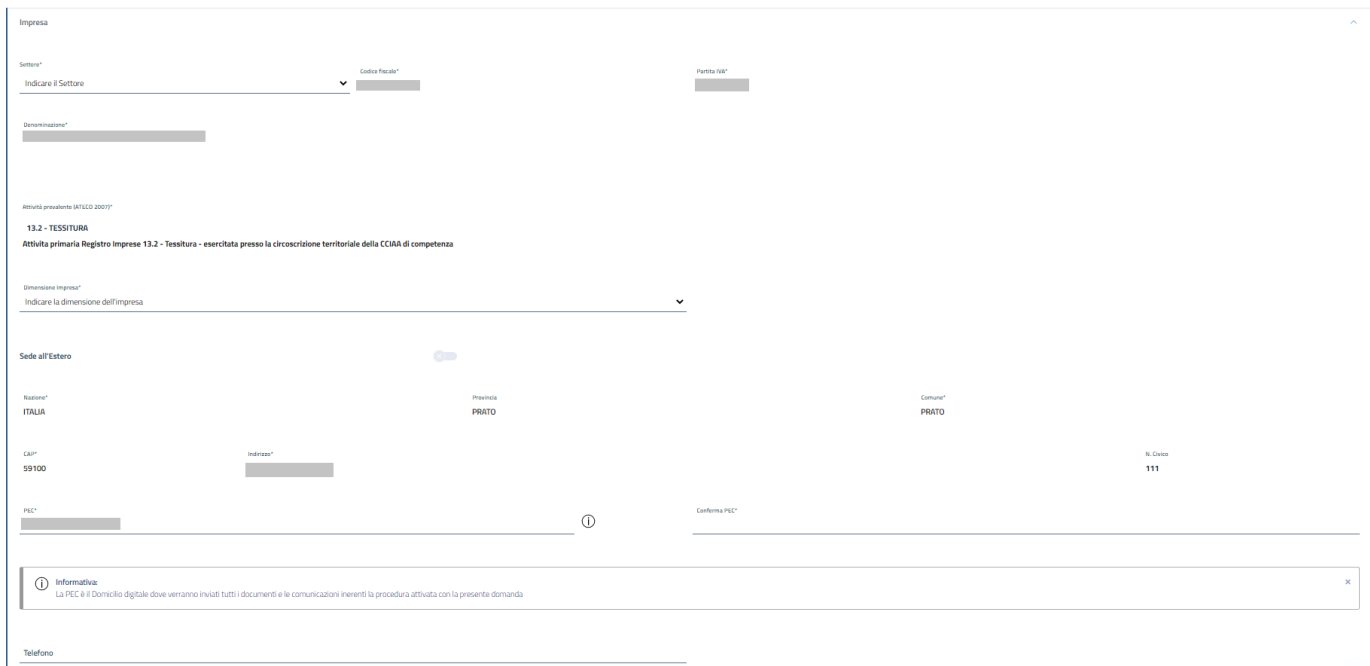

#### **Riquadro Impresa**

Il riquadro è quasi completamente precompilato con i dati recuperati dal Registro Imprese (codice fiscale, partita IVA, denominazione, codice ATECO, sede legale).

All'utente è richiesto di indicare obbligatoriamente

- il settore di riferimento della propria attività (da scegliere tra quelli previsti dal bando)
- la dimensione della propria impresa (micro, piccola, media)
- un indirizzo PEC valido con il quale elegge il proprio domicilio digitale dove l'Ente potrà eventualmente inviare comunicazioni inerenti la procedura attivata con la specifica richiesta (l'indirizzo viene precompilato con quello istituzionale presente nella visura camerale dell'impresa, ma può essere modificato dall'utente)

L'utente può facoltativamente indicare un recapito telefonico che l'Ente emittente potrà utilizzare per comunicazioni dirette relative alla specifica richiesta

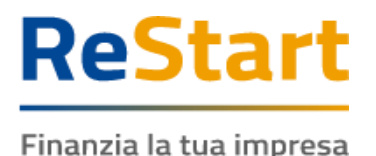

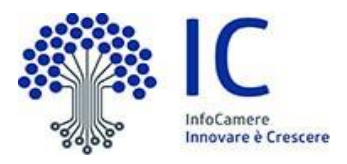

### <span id="page-11-0"></span>**Dichiarazioni**

Per procedere con la compilazione della richiesta, è necessario accettare tutte dichiarazioni testuali presenti nella sezione e imposte dal bando.

L'utente deve porre molta attenzione al contenuto di questa sezione. Deve essere infatti consapevole che, ai sensi degli artt. 46 e 47 del d.P.R. 445/2000, potrebbe incorrere in sanzioni penali nel caso in cui, in fase di istruttoria della richiesta, dovesse emergere la non veridicità del contenuto delle dichiarazioni rese (artt. 75 e 76 d.P.R. 445/2000)

Oltre alle dichiarazioni generali, sarà obbligatorio indicare anche le seguenti informazioni:

● **Dati veicolo rottamato**: alimentazione e classe ambientale (\*)

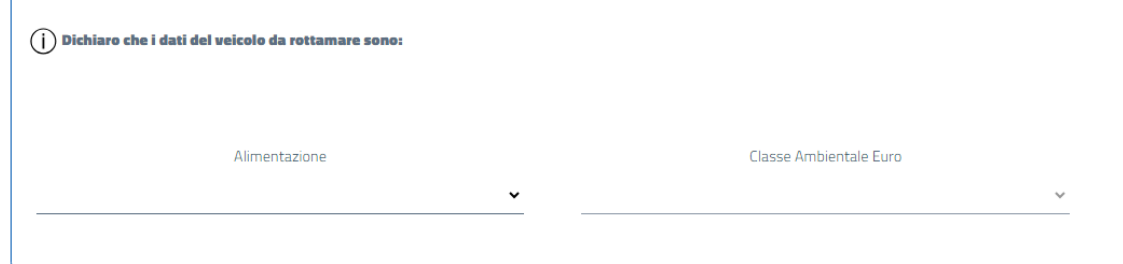

(\*) Nell'informativa  $\Omega$  vengono fornite indicazioni su come recuperare il valore della classe ambientale.

#### ● **Provincia sede legale**

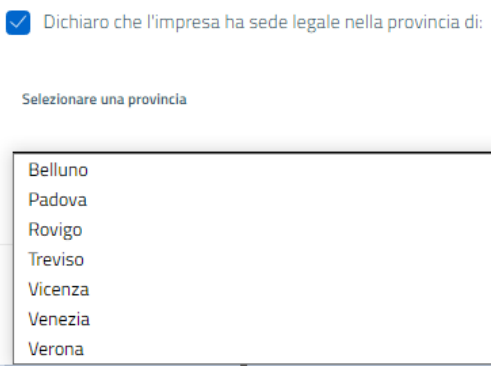

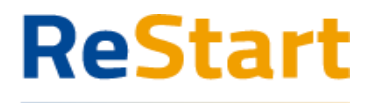

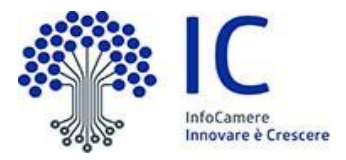

#### <span id="page-12-0"></span>Allegati

#### **Allegati obbligatori**

La fase di Manifestazione Interesse del "Bando Veicoli Commerciali 2024" prevede di allegare obbligatoriamente la **Carta di Circolazione del Veicolo da rottamare**.

Per l'inserimento dell'allegato, procedere come segue

- specificare la *data* del documento
- cliccare su **AGGIUNGI ALLEGATO**

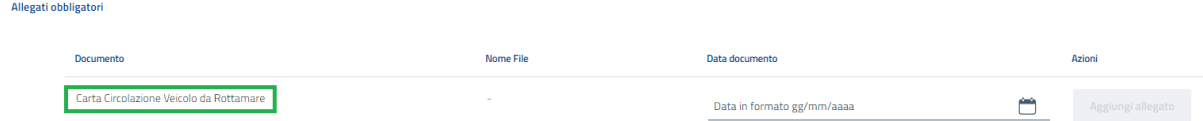

● selezionare il documento da allegare (il *nome file* viene impostato automaticamente con quello originale del documento)

"bidoncino"  $\widehat{\mathbb{m}}$  e ripetere la suddetta operazione In caso di errore, è sempre possibile cancellare il documento inserito tramite l'icona

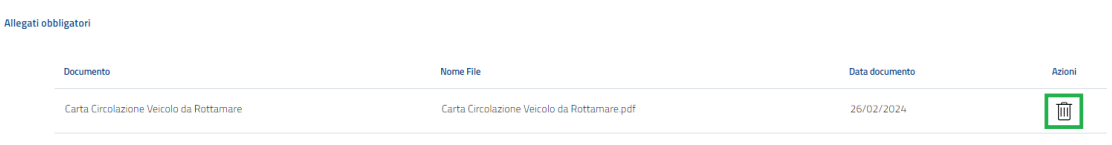

#### **Allegati Opzionali**

La fase di Manifestazione Interesse NON richiede ulteriore documentazione oltre all'allegato obbligatorio.

Completata l'operazione di inserimento della documentazione, cliccare su **AVANTI** per procedere alla fase successiva

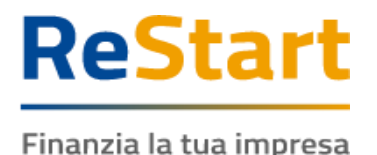

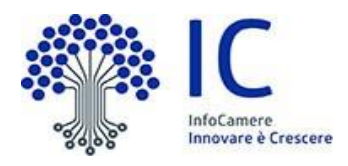

### <span id="page-13-0"></span>Riepilogo

La sezione visualizza i dati relativi alla sezione Anagrafica e agli allegati inseriti, che si consiglia di verificare.

In caso di correzioni è sempre possibile accedere nuovamente alla sezione Anagrafica, Dichiarazione ed Allegati.

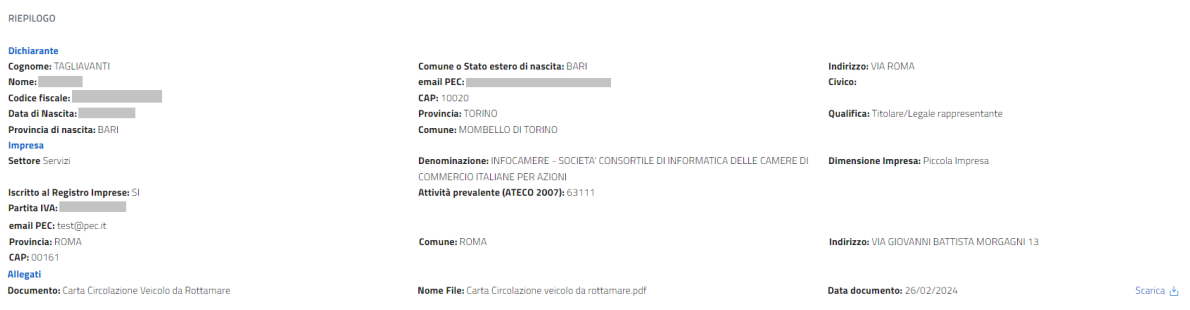

Per completare l'invio della richiesta, occorre attivare in sequenza le seguenti funzionalità

- **SCARICA MODELLO**
- INVIA

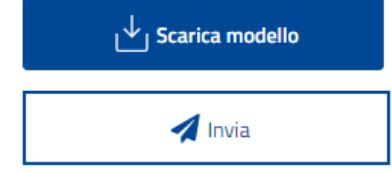

#### *SCARICA MODELLO*

La funzione **SCARICA MODELLO** consente di generare il PDF del modello della richiesta: l'utente è invitato a prenderne visione in modo da verificare la correttezza di tutti i dati inseriti in fase di compilazione. Scaricando il modello della richiesta, tutte le sezioni della richiesta stessa vengono bloccate e si attiva in alto a dx la funzione **RIAPRI** identificata dall'icona del lucchetto

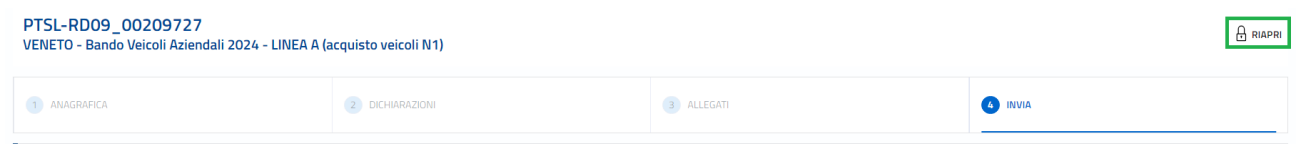

Se l'utente, presa visione del modulo domanda, desidera apportare qualche modifica, sarà necessario cliccare su **RIAPRI** e confermare l'operazione cliccando su PROCEDI nel seguente messaggio di avviso, rendendo nuovamente disponibili tutte le sezioni della richiesta.

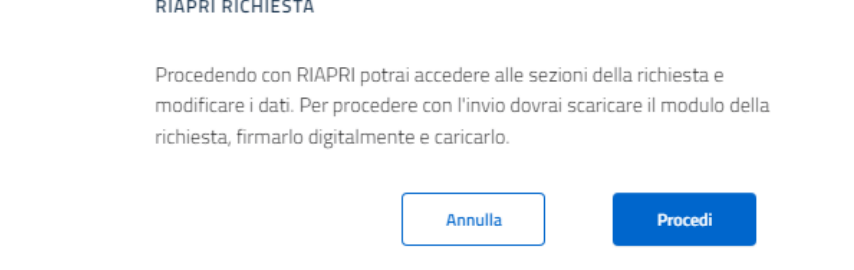

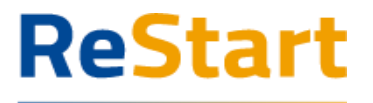

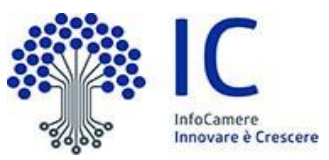

La funzione **INVIA** consente di inoltrare la richiesta all'Ente competente ed è un'operazione definitiva. Attivando la funzione, il sistema genera il seguente messaggio di conferma

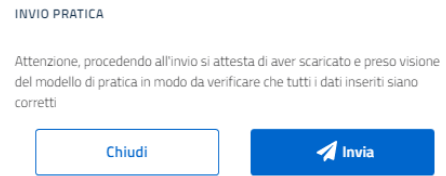

La procedura effettiva di invio si attiva cliccando nuovamente su **INVIA**.

Completata l'operazione, la richiesta sarà visibile nella **LISTA RICHIESTE** nello stato di INVIATA. Al fine di effettuare una ulteriore e definitiva verifica sull'effettivo corretto invio, si consiglia di accertarsi della presenza della **RICEVUTA** in corrispondenza della richiesta inviata (cfr. relativi paragrafi)

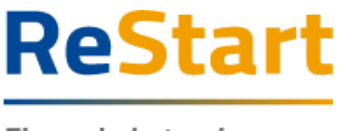

InfoCamere Innovare è Crescere

#### Finanzia la tua impresa

# <span id="page-15-0"></span>Modello

Di seguito è illustrato un fac-simile del modello di domanda previsto per il bando in oggetto

CODICE UNIVOCO DOMANDA PTSL-RD02 00203486 **MANIFESTAZIONE DI INTERESSE** BANDO PER LA CONCESSIONE DI CONTRIBUTI FINALIZZATI ALLA ROTTAMAZIONE DI VEICOLI<br>PARTICOLARMENTE INQUINANTI ADIBITI AL TRASPORTO DI PERSONE E CONTESTUALE ACQUISTO DI<br>VEICOLLA RASSE FINISSIONI riabilitazione o alla dichiarazione di estinzione del reato per effetto di specifica pronuncia del giudice<br>dell'esecuzione, in applicazione degli articoli 445, comma 2, e 480, comma 5, del codice di<br>procedura penale; il di accettare integralmente le clausole e le disposizioni previste nel bando; at di avere ISEE ordinario 2022, inferiore o uguale a 50.000 euro, pari a: 13.455,66 € izi di essere consapevole del fatto che nel caso previsto dalla lettera b) della precedente dichiarazione<br>la revoca della sospensione condizionale della pena comporta l'obbligo della restituzione del sostegno<br>pubblico rice ..<br>Veneto Innovazione S.p.A.<br>Regione Veneto ra che il nucleo familiare, come definito all'art. 3 del DPCM del 05 dicembre 2013 n. 159, e risultante da<br>attestazione ISEE ordinario 2022, è composto da: Cognome : ROSSI<br>Nome : ANTONIO<br>Codice Fiscale : RSSNTN78A02H501Z Il sottoscritto / La sottoscritta II sottoscritto / La sottoscritta<br>cognome Ressi nome antionio<br>ratola a ROMA ( Prov. RM ) II 0201/1578<br>codice fiscale RSSNTN78A02H5012<br>residente nel comune di PADOVA ( Prov. PD ) CAP 35122<br>indrizzo COR30 STATI UNITI 12 di non essere soggetto destinatario di misure di prevenzione personale applicate dall'autorità<br>giudiciaria, è cui al Libro, I Titolo, Capol I del Decreto Nagislativo 6 settembre 2011, n. 159 Codice<br>delle leggi antimatia Cognome : GARIBALDI<br>Nome : ANITA<br>Codice Fiscale : GRBNTA00P50H501L 18 di essere a conoscenza che, ai sensi dell'art. 75 del D.P.R. n. 445/2000, il dichiarante decade dai<br>benefici eventualmente conseguenti al provvedimento emanato, qualora l'Amministrazione, a seguito di<br>controllo, riscont In qualità di privato cittadino, residente nel territorio della Regione Veneto, in possesso di un<br>veicolo da rottamare come da art.4.1 del bando coniuno, issoultura inoi veriobita de contentiu della presente ulciniarazione;<br>21 di essere informato che, al sesi è per gli effetti del Regolamento 2016/79/UE (General Data<br>Protection Regulation – ODPR) i dali raccolti tr SI IMPEGNA Preso atto di quanto previsto dal Bando approvato dalla Giunta regionale, con deliberazione n. 1226 del<br>10/10/2022 pubblicata nel BURV n. 123 del 14/10/2022 ad ottemperare alle prescrizioni contenute nel bando e negli atti a questo conseguenti MANIFESTA L'INTERESSE Data 17/11/2022 10:55 di partecipare all'iniziativa regionale Bando Auto 2022. ia che, alla data del 14/10/2022, il sottoscritto risulta intestatario o cointestatario del veicolo da<br>rottamare come indicato nella Carta di Circolazione del veicolo; A tal fine, ai sensi degli arti. 48 e 47 del d.P.R. 4452000, consapevole delle sanzioni penali, nel caso di<br>dichiarazioni non verifiere, di formazione o uso di atti fisisi, richiamate dall'art. 78 del d.P.R. 4452000,<br>nontr Il richiedente **Rossi antonio** E che il veicolo da rottamare appartiene alla categoria M1 ad uso esclusivo al trasporto di persone; izi che il veicolo da rottamare, come da art. 4.1 del Bando Auto 2022, è alimentato a Benzina o Bifuel in<br>classe ambientale Euro 0,1,2,3 o 4 oppure alimentato a Diesel in classe ambientale Euro 0,1,2,3,4 o 5; **DICHIARA** la di essere un privato cittadino e che il veicolo che andrò ad acquistare non costituisce un bene per<br>l'esercizio di attività professionale o d'impresa: 2 di essere residente nel territorio della Regione Ve ia che la PEC indicata nella presente domanda mall@pee.it è il domicilio digitale da me eletto, che<br>sarà utilizzato per tutte le comunicazioni ufficiali inerenti il procedimento attivato con la presente<br>domanda, sia del ri 2 di non aver riportato una o più condanne per dell'ti non colposi puniti con sentenza passata in<br>giudicato, anche nel caso di applicazione della pera su richiesta delle parti, ai sensi degli articoli 444 e<br>seguenti del co 12 che la documentazione allegata alla presente domanda è conforme all'originale (artt. 19 e 47 del DPR<br>28/12/2000, n. 445); aua rusumazurum.<br>b. un tempo non superiore ad anni due di reclusione, sola o congiunta a pena pecuniaria, quando non<br>sia stato conoesso il beneficio della sospensione condizionale della pena, con effetti fino alla PTSL-RD02 00203486 PTSL-RD02\_0020348 PTSL-RD02\_00203486  $\overline{\mathbf{3}}$ 

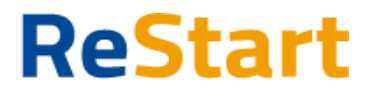

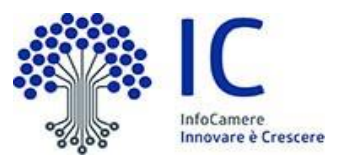

### <span id="page-16-0"></span>Lista richieste

Nella sezione richieste è possibile visualizzare la lista delle richieste di partecipazione compilate e il relativo stato.

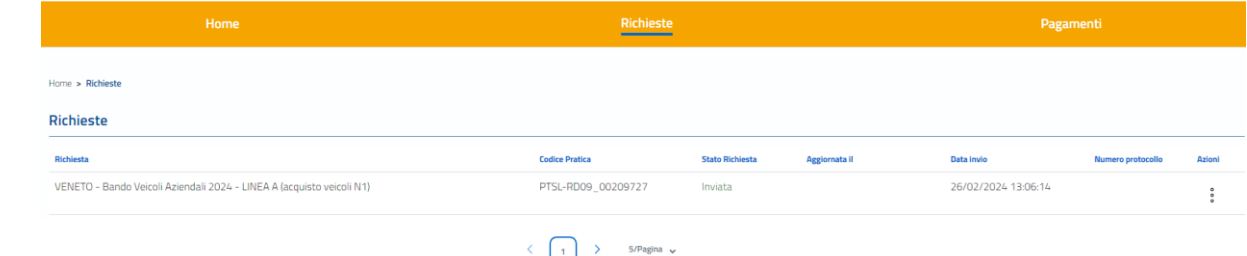

La richiesta può assumere i seguenti stati:

#### ● **In compilazione**

Si tratta di richiesta per la quale l'utente non ha ancora completato del tutto la richiesta e non ha ancora scaricato il modello domanda.

Tra le **Azioni** disponibili

- **Modifica** consente di accedere alla richiesta e procedere al completamento della stessa
- **Elimina** consente di cancellare la richiesta

#### ● **Da completare**

Si tratta di richiesta per la quale è stato già scaricato il modello domanda e manca esclusivamente l'ultimo passaggio dell'invio.

Tra le **Azioni** disponibili

- **Modifica** consente di accedere alla richiesta e procedere all'invio della stessa
- **Elimina** consente di cancellare la richiesta

#### ● **Inviata**

La richiesta è stata inoltrata al sistema ed elaborata. Tra le **Azioni** disponibili

- **Richiesta** consente di scaricare il modulo domanda della richiesta
- **Ricev. Invio** consente di scaricare la ricevuta che attesta la corretta acquisizione della richiesta

Eventuali comunicazioni ufficiali inerenti il procedimento avviato con la richiesta potranno essere trasmesse all'indirizzo PEC **[bandiegare@pec.venetoinnovazione.it](mailto:bandiegare@pec.venetoinnovazione.it)** utilizzando la PEC eletta come domicilio digitale.

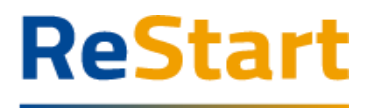

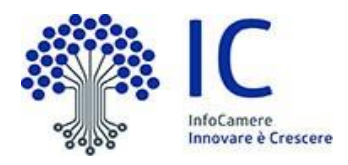

# <span id="page-17-0"></span>**Ricevuta**

Dalla Lista richieste attraverso la funzione **Azioni** -> **RICEV. INVIO** è possibile scaricare la **ricevuta** attestante l'avvenuta acquisizione della domanda.

Analogamente, attraverso la funzione **Azioni** -> **RICHIESTA** è possibile recuperare il **modulo di domanda** trasmesso.

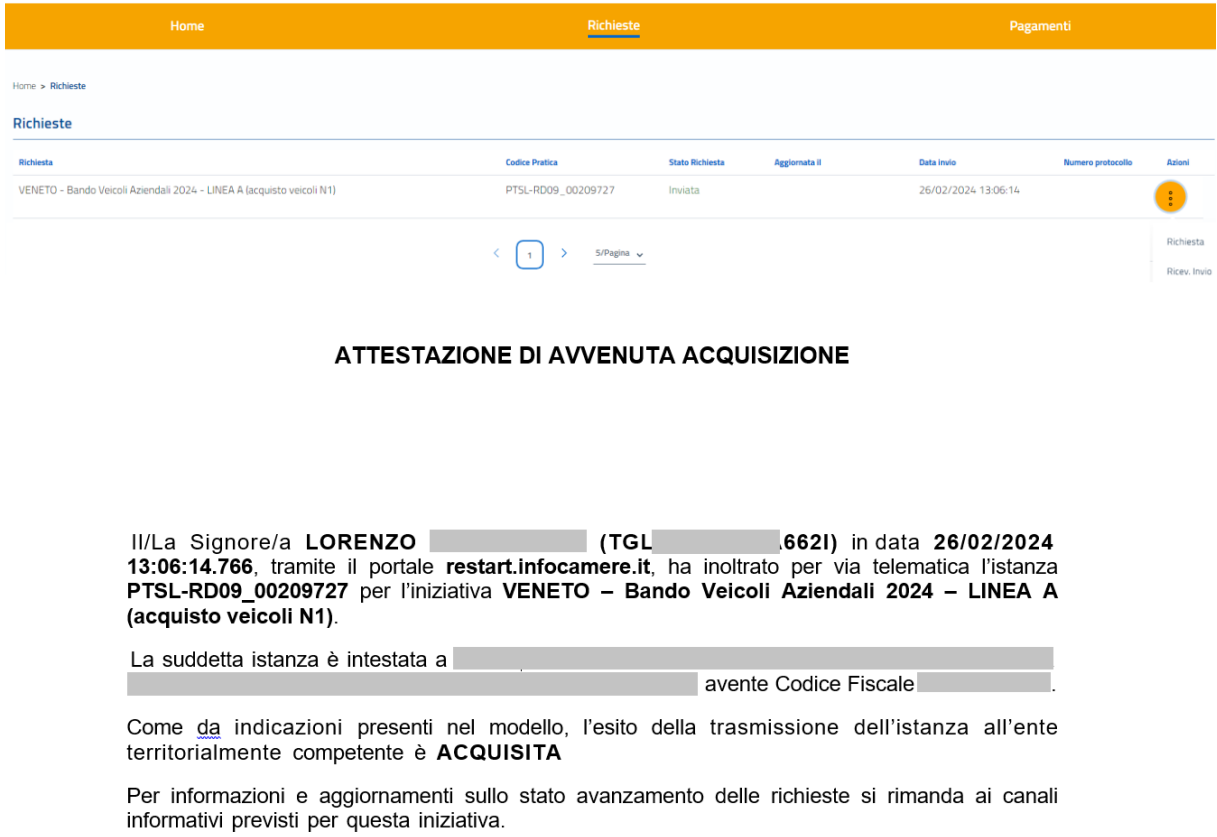